# GET ONLINE ACCESS USER REFERENCE GUIDE

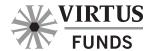

www.virtus.com

#### 1 Get Online Access

Log into the investor portal and click on "Get Online Access."

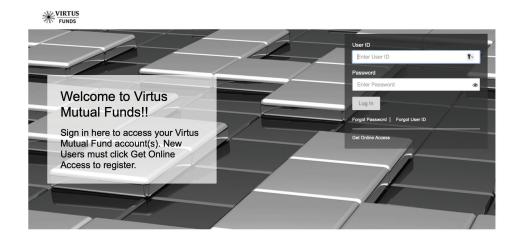

#### 2. Accept the Agreement

On the **Accept the Agreement** page, check the "I have read and understood the agreement." box and select Accept to proceed to the next step.

Note: New users will see indicators at the top of the page change from grey to green as they move successfully through the process.

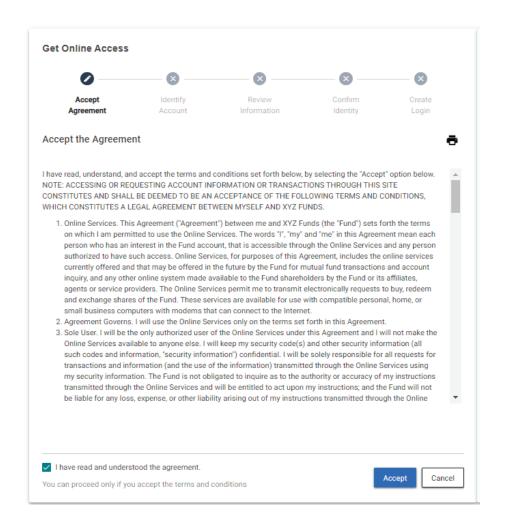

#### 3. Identify Your Account

Next, the user completes the **Identify Your Account** page. Only one account associated with the Tax ID is required. The user completes the required fields by inputting:

- > First Name / Last Name
- > ID Type select SSN or EIN from the pop-up bubble
- > SSN or EIN Number
- > Date of Birth
- > Account Number
- > Street Address, City, State, and Zip Code (Foreign address accounts, select any U.S. state and 00000 for the zip code.)
- > Primary Phone Number
- > Select Mobile or Other
- > Email address used for occasional communications.

Click Continue to proceed to the next step or Cancel to return to the **Log In** page.

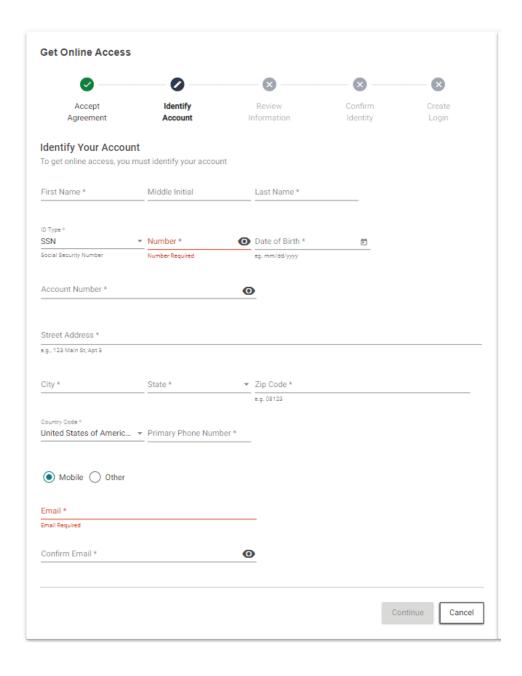

An error message displays when the identifiers entered do not match existing records. Data may have been input incorrectly or further assistance may be required. A customer service representative can assist.

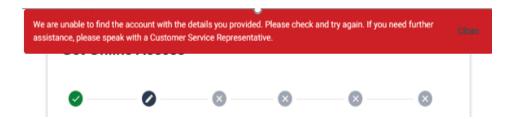

#### 4. Review Information

Review the information. If any information requires editing, click on Edit in the bottom left or select Continue to go to the next step.

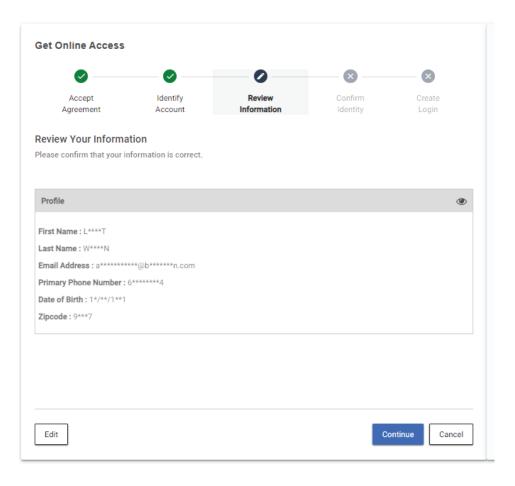

### 5 . Confirm Your Identity

- > Select mode to receive the onetime pass code (OTP).
- > Click Confirm
- \*If the user does not have access to the device to receive the OTP, the user will be returned to **Review Your Information** as we are unable to verify your identity.

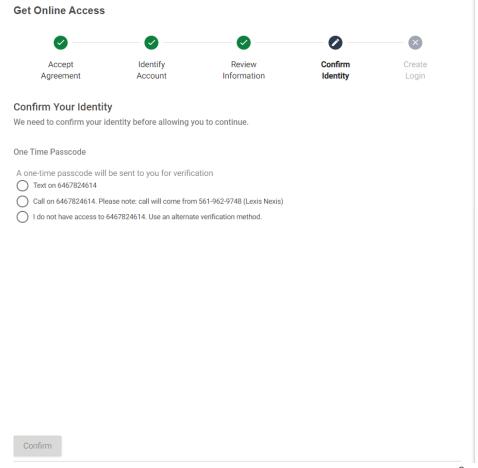

## 5. Confirm Your Identity (continued)

If the phone number entered is not able to be verified, the user will be provided with a masked phone number associated with the profile.

> Enter the full number to proceed with verification.

Enter the OTP, click Confirm, select Continue to go to the next step.

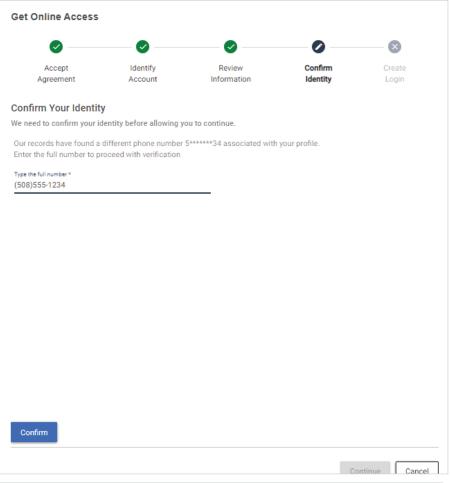

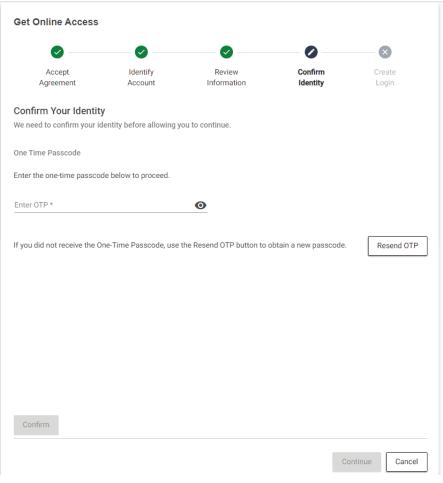

#### 6. Create Your Login

The final step is to Create Your Login.

Create your own User ID and Password, adhering to the parameters provided.

The requirements change from grey to green as accepted entries are made.

To change information on this page prior to clicking Submit:

- > User ID
  - remove all entries and re-enter
- > Password
  - remove the password entries, re-enter, and verify

Click Submit to complete the **Get Online Access** process.

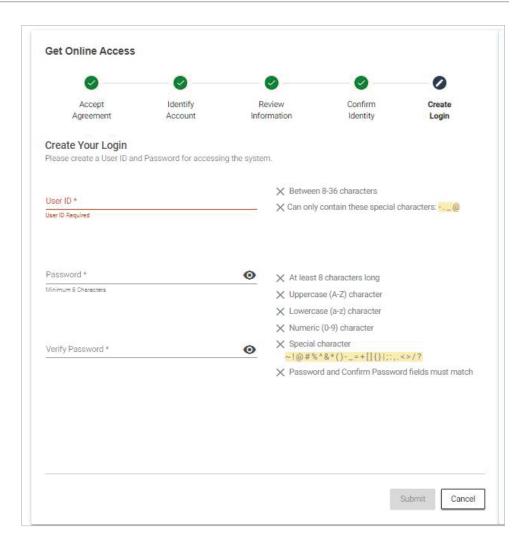

Shortly after completing the process, you will receive notification via email confirming successful registration.

You will be returned to the **Log In** page and need to proceed through the login process to access your online account.

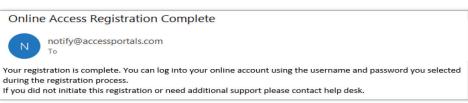

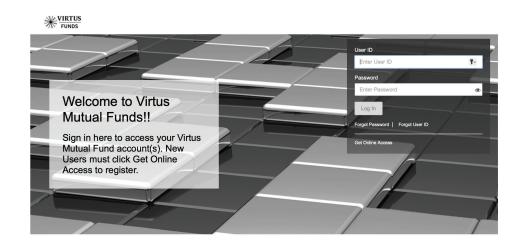